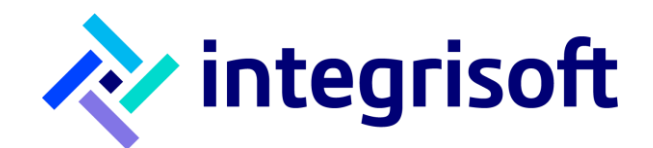

# Manual utilizare Avansis Mobile

Adresa de mail suport general: [suport@avansismobile.ro](mailto:suport@avansismobile.ro)

*ACORD DE CONFIDENȚIALITATE*

*Informațiile din acest document sunt confidențiale si nu pot fi divulgate fără acordul parților.*

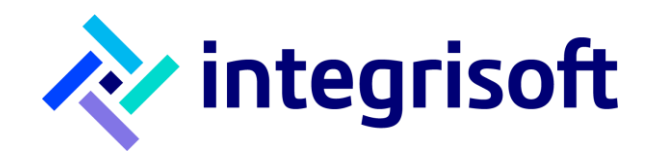

# <span id="page-1-1"></span><span id="page-1-0"></span>**Pentru a instala aplicația deschideți magazinul de aplicații pe dispozitivul pe care vreți să instalați și căutați termenul**

# **Avansis Mobile**

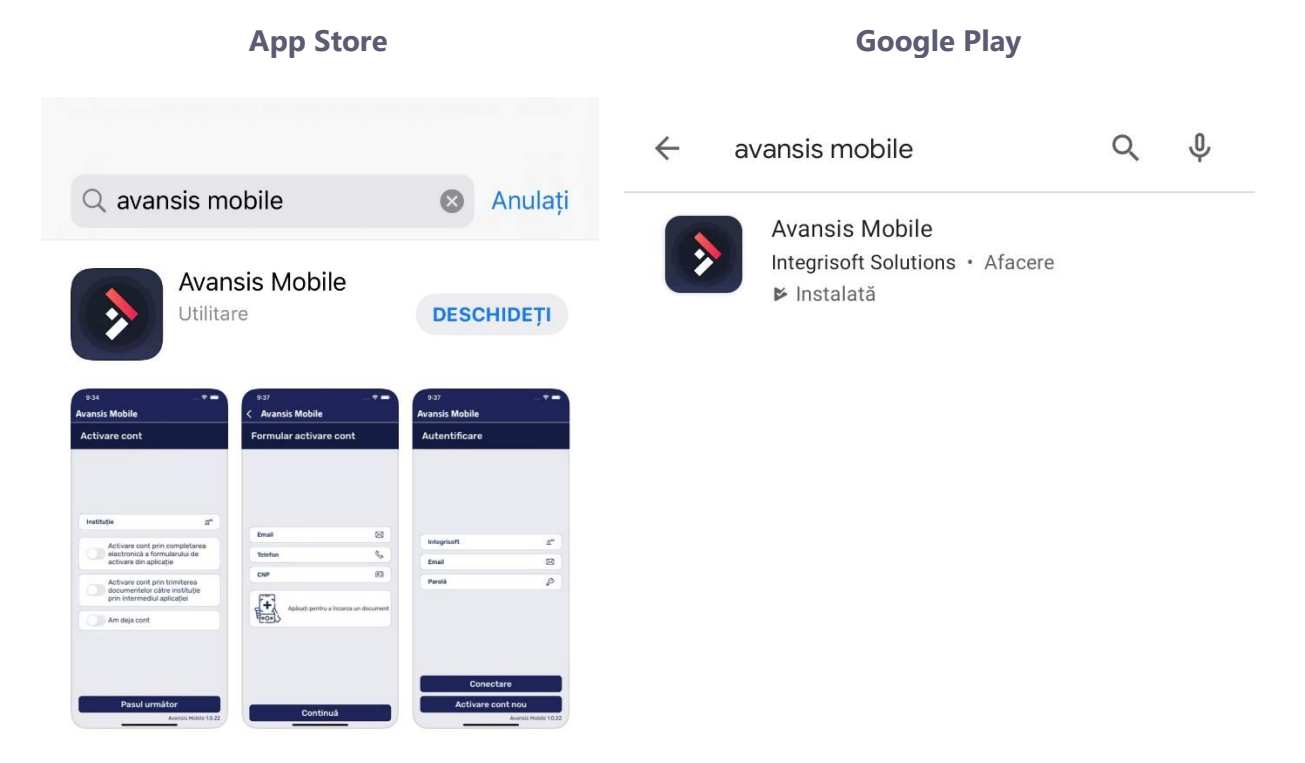

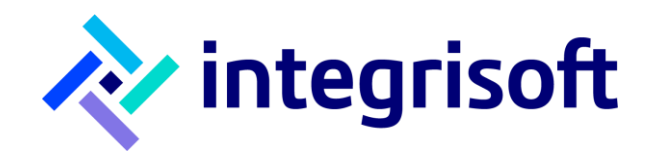

# Conținut

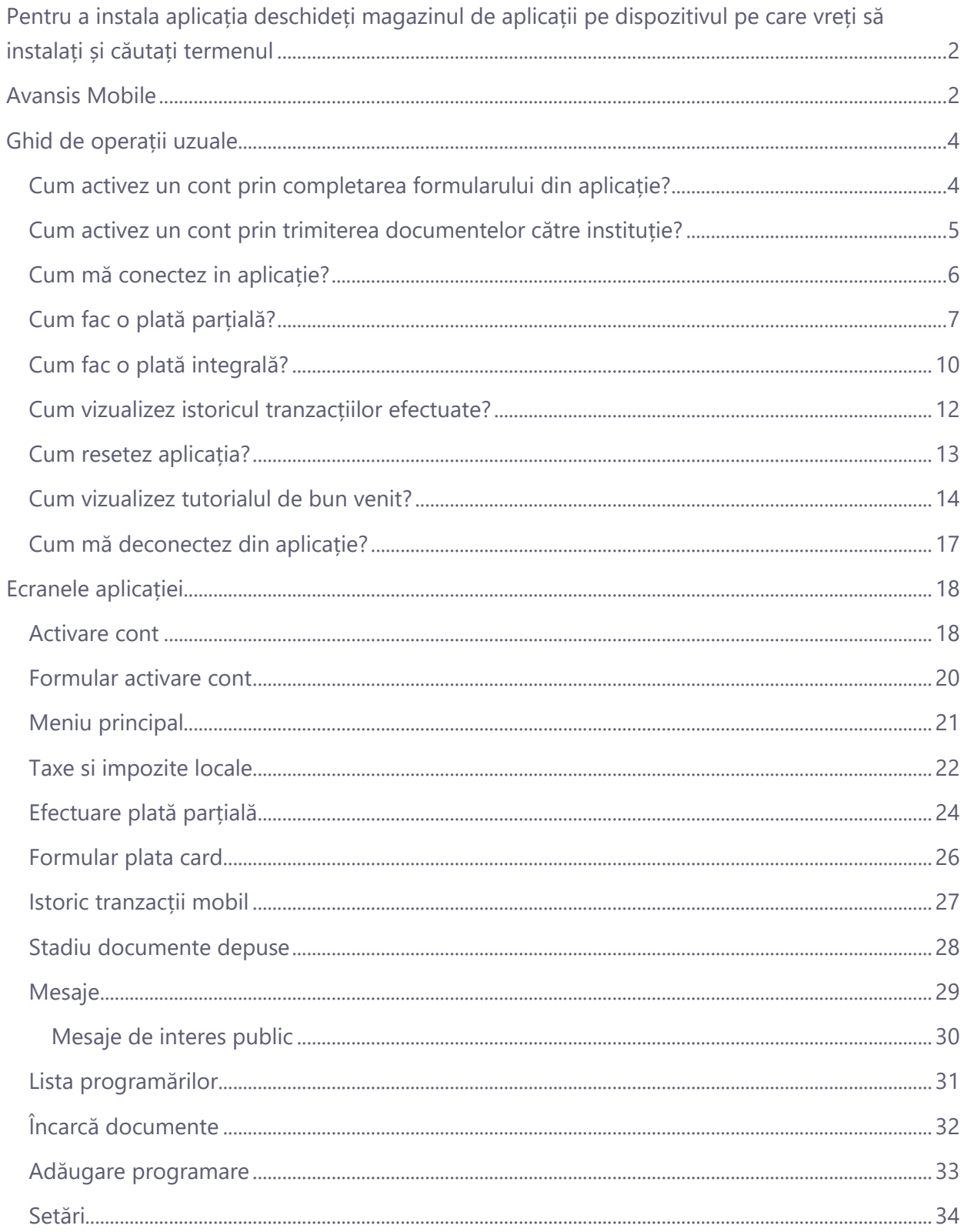

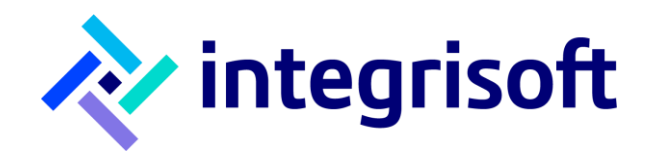

# **Ghid de operații uzuale**

#### <span id="page-3-1"></span><span id="page-3-0"></span>**Cum activez un cont prin completarea formularului din aplicație?**

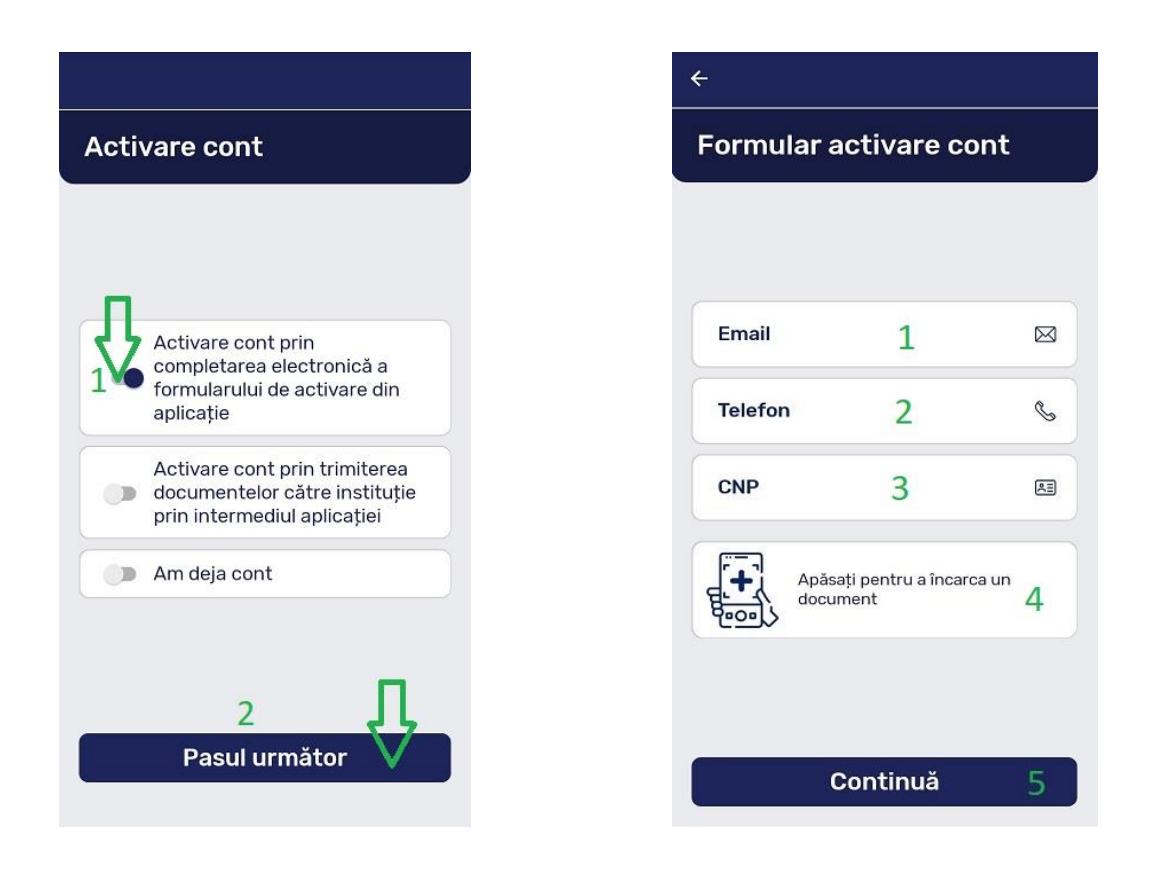

- Deschid aplicația
- Apăs în primul câmp pe Activare cont prin completarea electronică a formularului de activare din aplicație
- Apăs pe butonul **Pasul următor**
- Completez câmpul **Email** din ecranul **Formular de activare cont**
- Următorul câmp pe care îl completez este **Telefon**
- Următorul pas este să completez câmpul **CNP**
- Încarc documentul care ajută la activarea contului de utilizator
- Căutați in Inbox sau Spam datele de  $Q_{\rm k}$ • Aplicația afișează mesajul și apăs **Ok**.

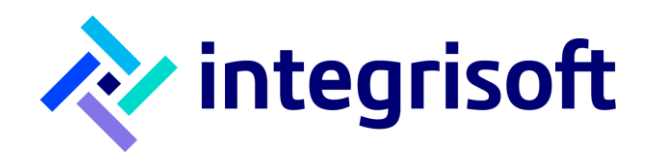

#### <span id="page-4-0"></span>**Cum activez un cont prin trimiterea documentelor către instituție?**

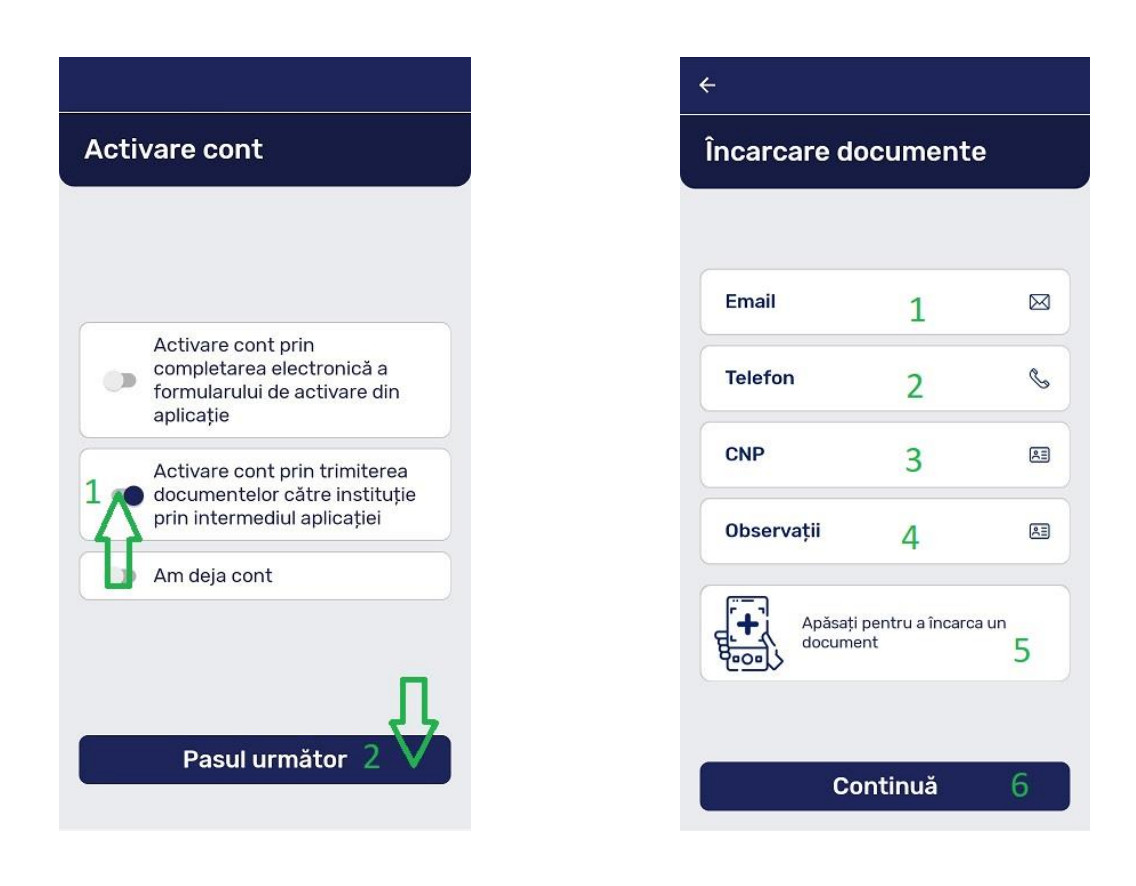

- Deschid aplicația
- Apăs pe al doilea element **Activare cont prin trimiterea documentelor către instituție prin intermediul aplicației**
- Completez câmpul **Email**
- Urmează să completez câmpul **Telefon**
- Completez câmpul **CNP**
- Completez câmpul **Observații**
- Încarc documentul care ajută la activarea contului de utilizator

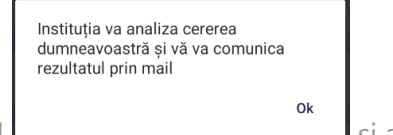

• Aplicația afișează mesajul și apăs **Ok**.

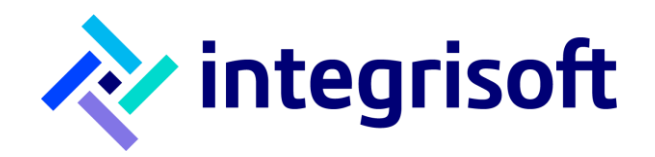

# <span id="page-5-0"></span>**Cum mă conectez in aplicație?**

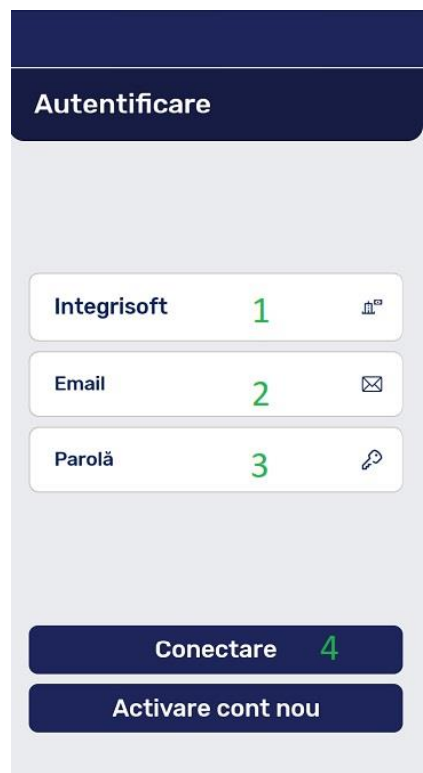

- Deschid aplicația
- Apăs in primul câmp și aleg numele companiei pe care o reprezint
- Completez câmpul **Email** cu adresa completată in procesul de activare a contului
- În ultimul câmp completez parola care a fost generată automat de către aplicație și trimisă pe adresa de **Email**
- Apăs pe butonul **Conectare**

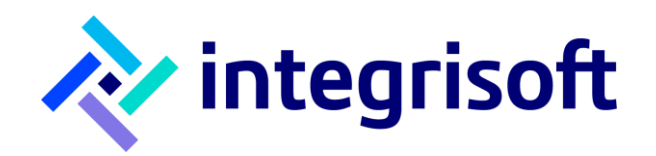

# <span id="page-6-0"></span>**Cum fac o plată parțială?**

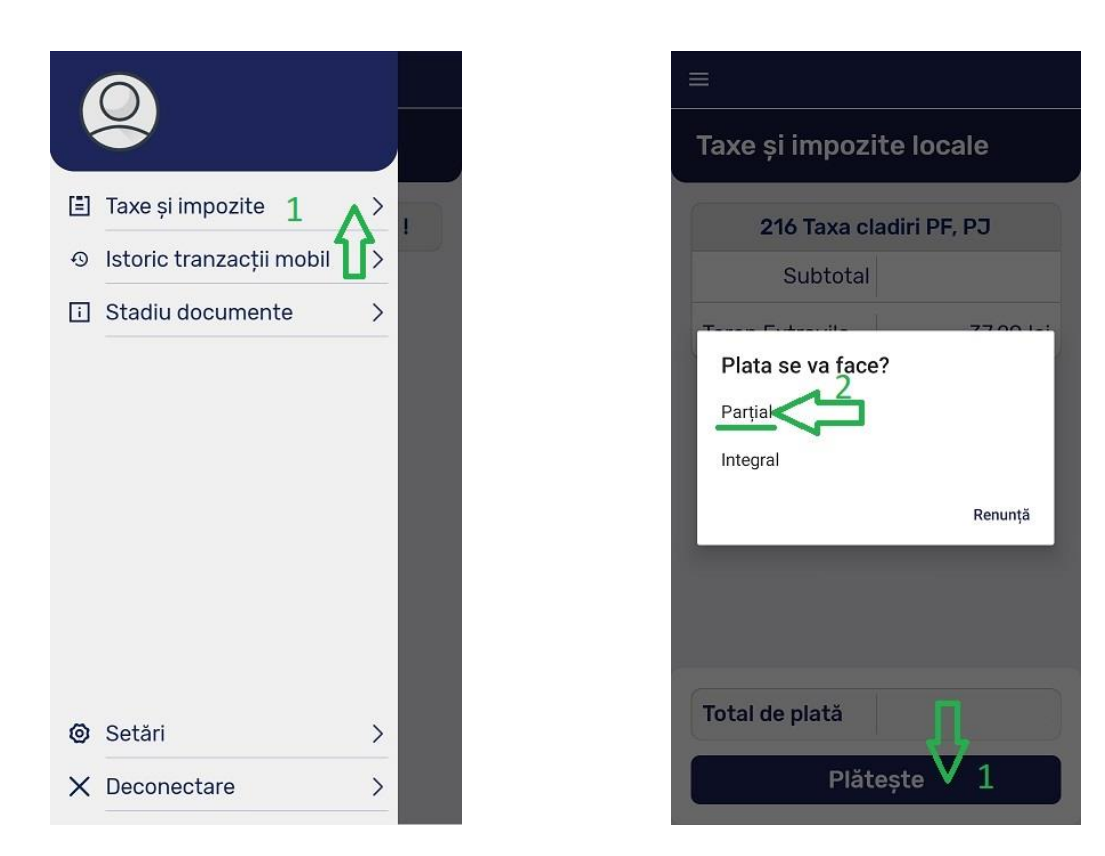

- Mă autentific în aplicație
- Apăs pe elementul de meniu **Taxe și impozite**
- Apăs pe butonul **Plătește**
- Aleg metoda de plată **Parțial**, urmează ecranul în care vom alege suma exactă pe care o vom plăti

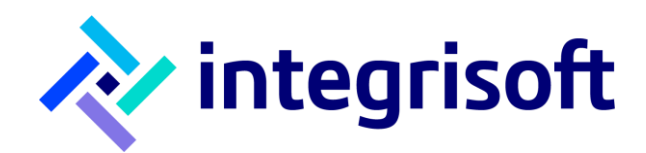

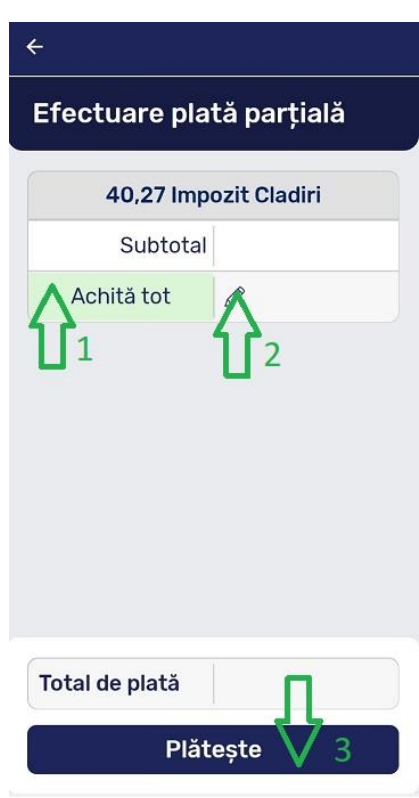

- Am opțiunea să achit întreaga sumă, iar în acest caz trebuie să apăs pe **Achită tot**
- Pot modifica suma pe care vreau să o achit dacă apăs în câmpul din dreapta celui denumit **Achită tot**
- Apăs **Plătește**
- Indiferent de cum ati configurat sumele de plată, obligațiile vor fi stinse urmând<br>ordinea legală de stingere. • Aplicația îmi afișează mesajul și apăs **Accept** pentru a putea vizualiza formularul de plată

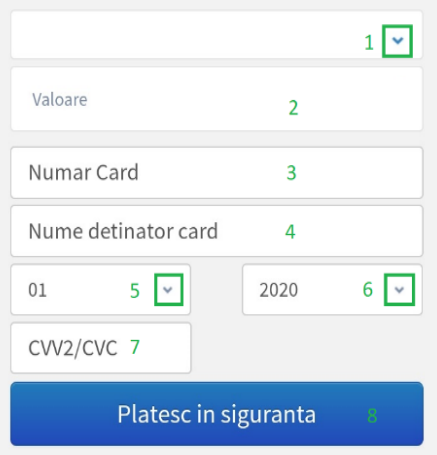

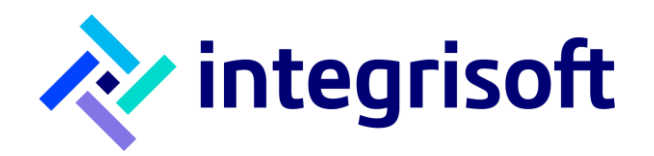

În formularul de plată parcurgem următorii pași:

- În primul câmp aplicația îmi afișează numele companiei pe care o reprezint
- În al doilea câmp aplicația îmi afișează suma pe care o voi plăti
- Completez numărul cardului de pe care voi face plata
- Completez numele deținătorului de card
- Completez luna și anul de expirare ale cardului
- Completez codul de siguranță al cardului
- Apăs **Plătesc în siguranță**, iar aplicația îmi arată ecranul de validare a plății

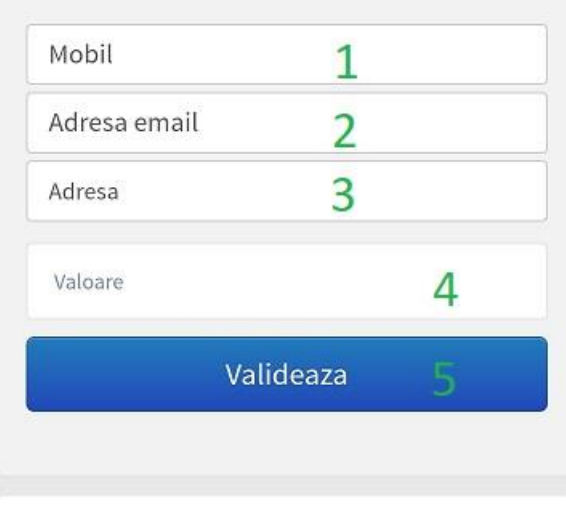

- Completez numărul de mobil
- Completez adresa de email
- Completez câmpul **Adresa**
- În câmpul următor verific ce sumă voi plăti
- Ultimul pas este să apăs pe butonul **Validează** pentru ca procesul să fie încheiat
- Istoricul tranzacției se poate vizualiza în ecranul **Istoric tranzacții mobil**

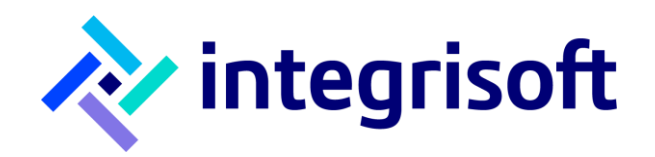

# <span id="page-9-0"></span>**Cum fac o plată integrală?**

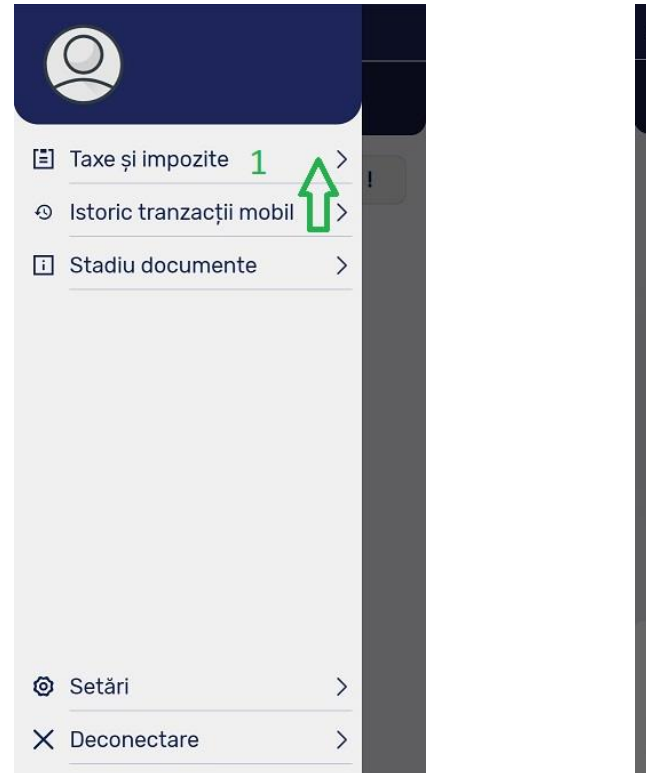

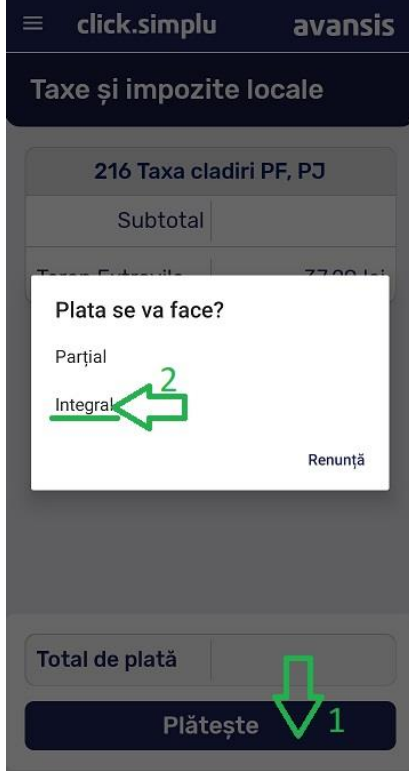

- Mă autentific în aplicație
- Apăs pe elementul de **Taxe și impozite**
- Apăs pe butonul **Plătește**
- Aleg metoda de plată **Integral**, urmează ecranul în care vom completa formularul de plată

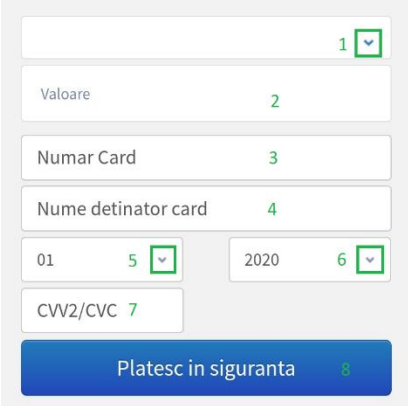

În formularul de plată parcurgem următorii pași:

• În primul câmp aplicația îmi afișează numele companiei pe care o reprezint

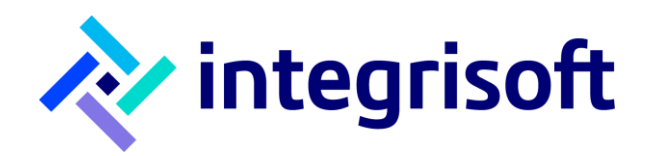

- În al doilea câmp aplicația îmi afișează suma pe care o voi plăti
- Completez numărul cardului de pe care voi face plata
- Completez numele deținătorului cardului
- Completez luna și anul de expirare ale cardului
- Completez codul de siguranță al cardului
- Apăs **Plătesc în siguranță**, iar aplicația îmi arată ecranul de validare a plății

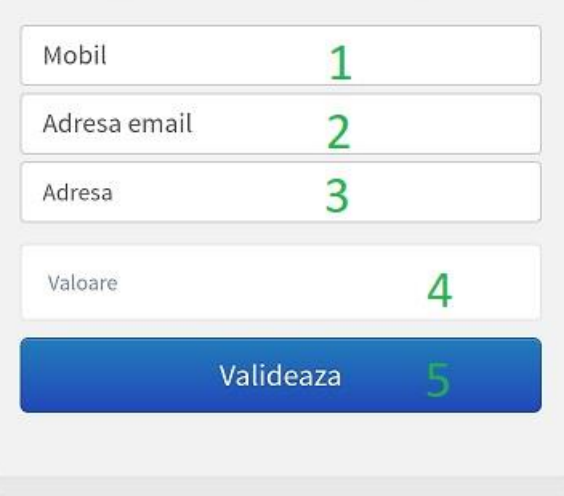

- Completez numărul de mobil
- Completez câmpul **Adresa email**
- Completez câmpul **Adresa**
- În câmpul următor verific ce sumă voi plăti
- Ultimul pas este să apăs pe butonul **Validează** pentru ca procesul sa fie încheiat
- Istoricul tranzacției se poate vizualiza in ecranul **Istoric tranzacții mobil**

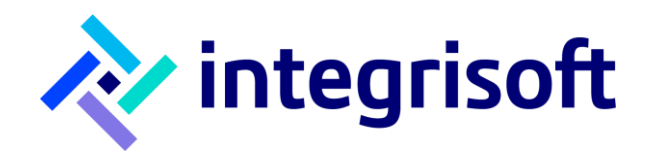

# <span id="page-11-0"></span>**Cum vizualizez istoricul tranzacțiilor efectuate?**

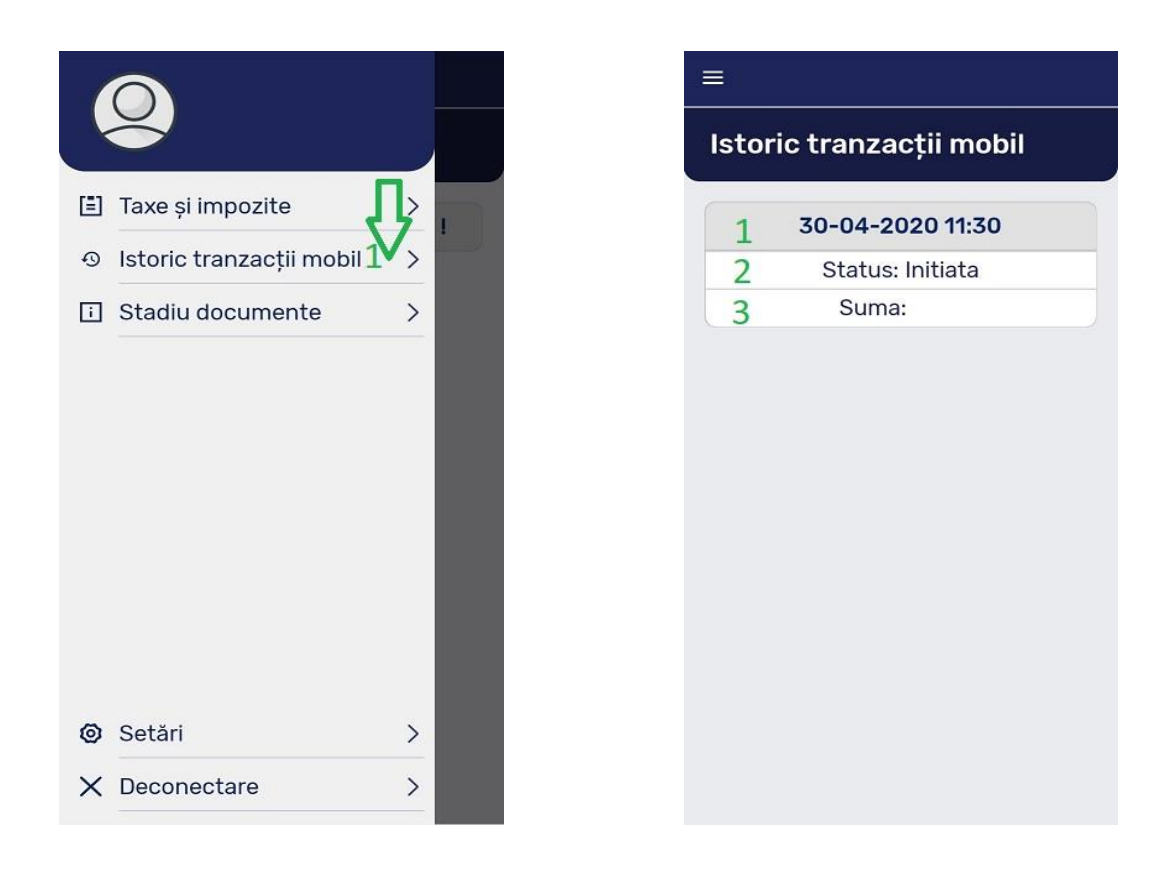

- Apăs pe al doilea element din meniu denumit **Istoric tranzacții mobil**
- În ecranul **Istoric tranzacții mobil** am informații despre data la care s-a efectuat plata, statusul plății și de asemenea suma achitată.

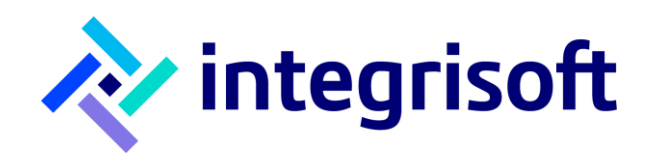

# <span id="page-12-0"></span>**Cum resetez aplicația?**

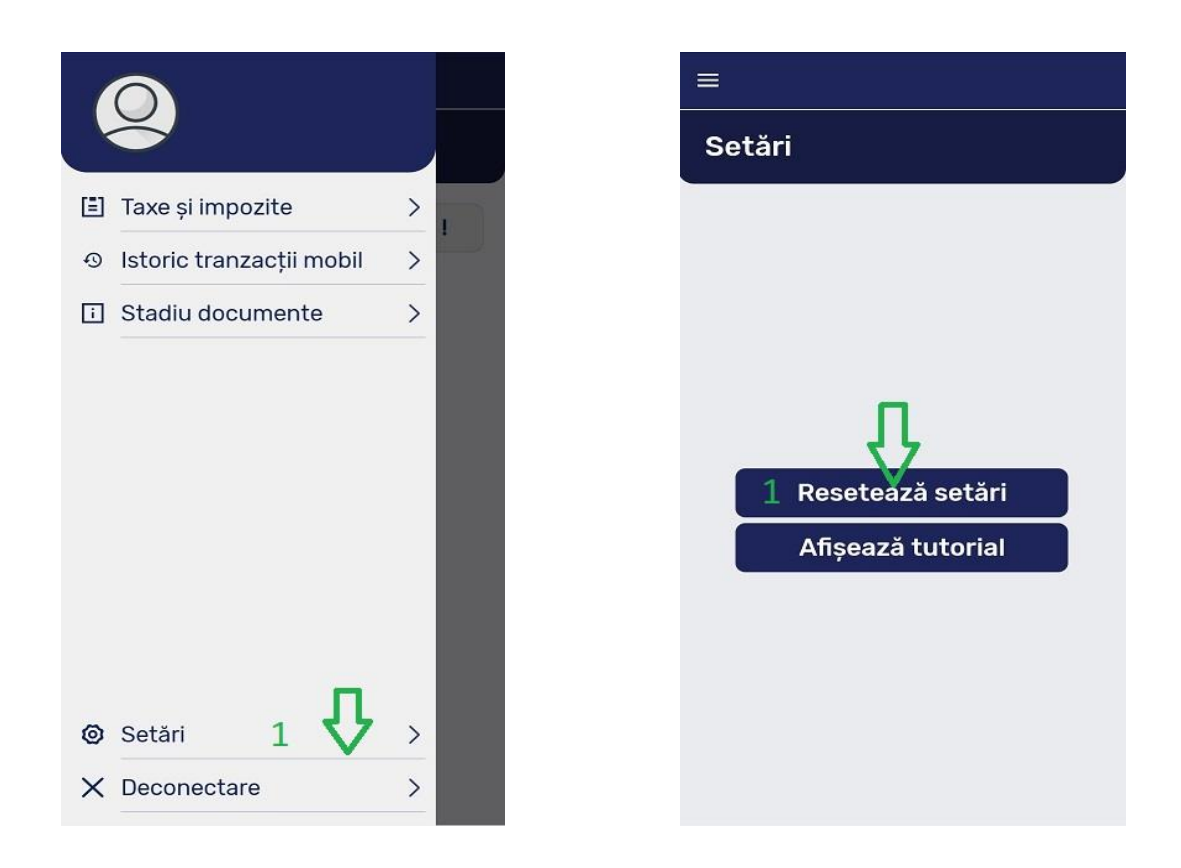

- Apăs elementul de meniu **Setări** (partea inferioară a ecranului)
- Apăs pe butonul **Resetează setări**

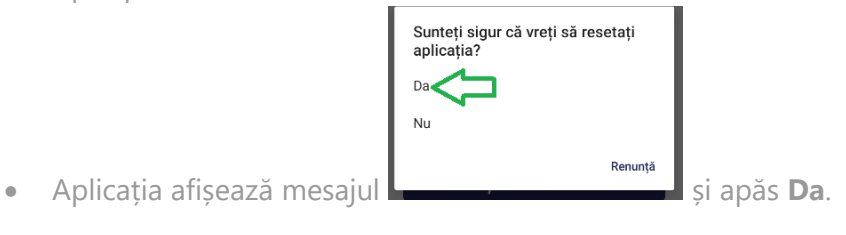

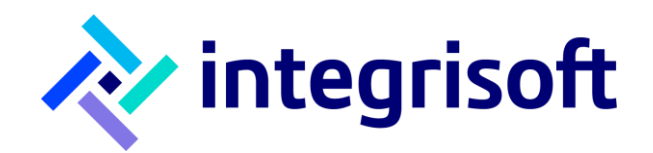

# <span id="page-13-0"></span>**Cum vizualizez tutorialul de bun venit?**

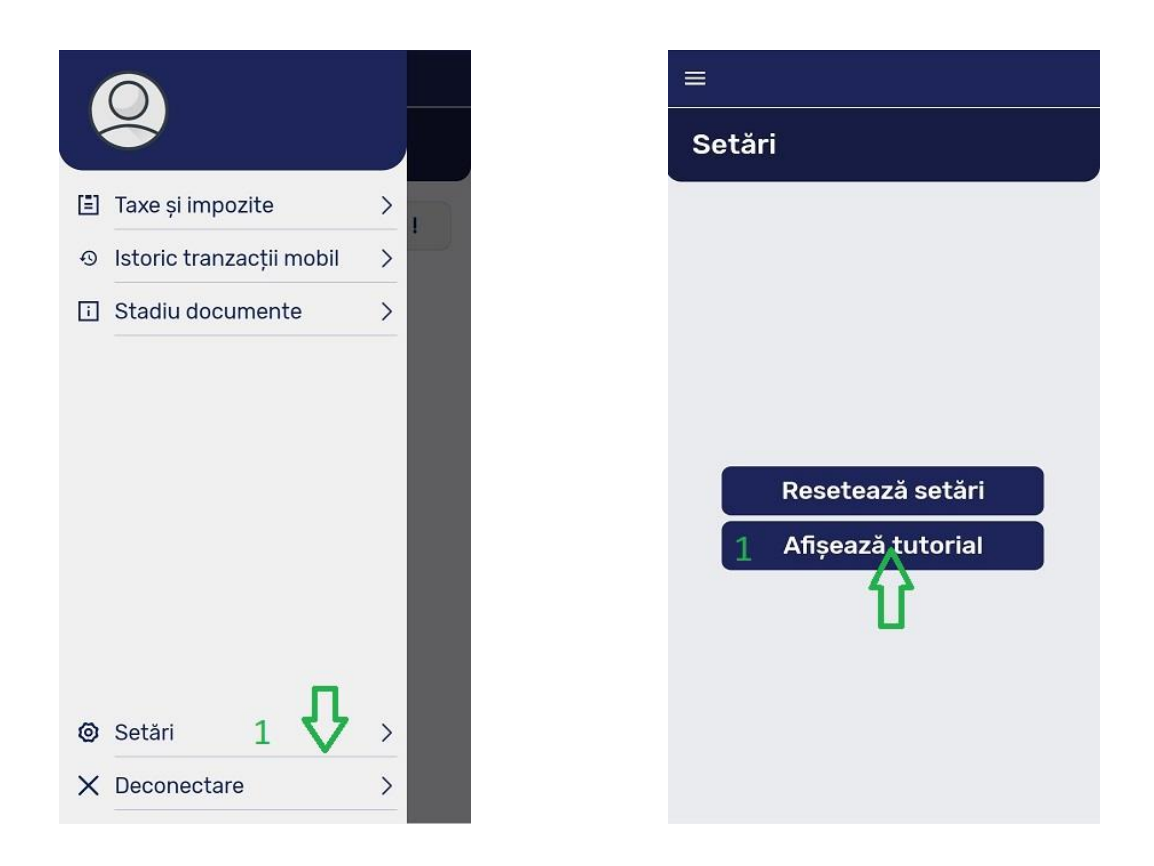

- Apăs elementul de meniu **Setări** (partea inferioară a ecranului)
- Apăs pe butonul **Afișează tutorial**, iar acesta este prezentat de forma:

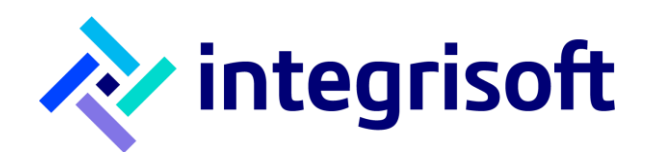

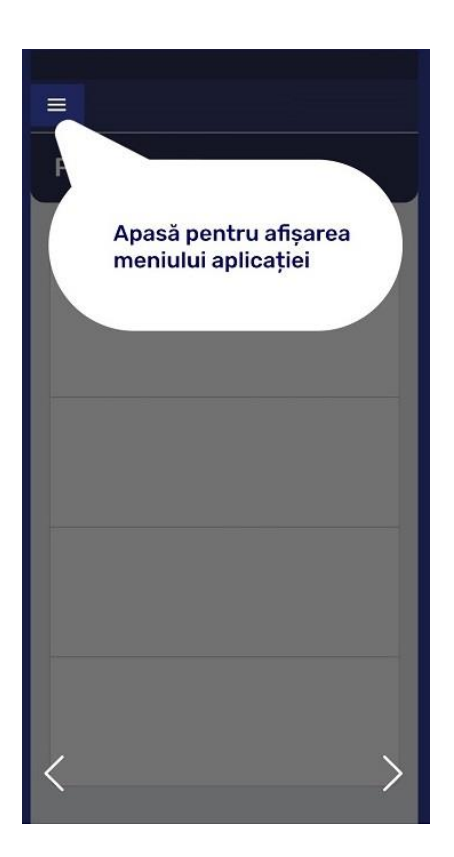

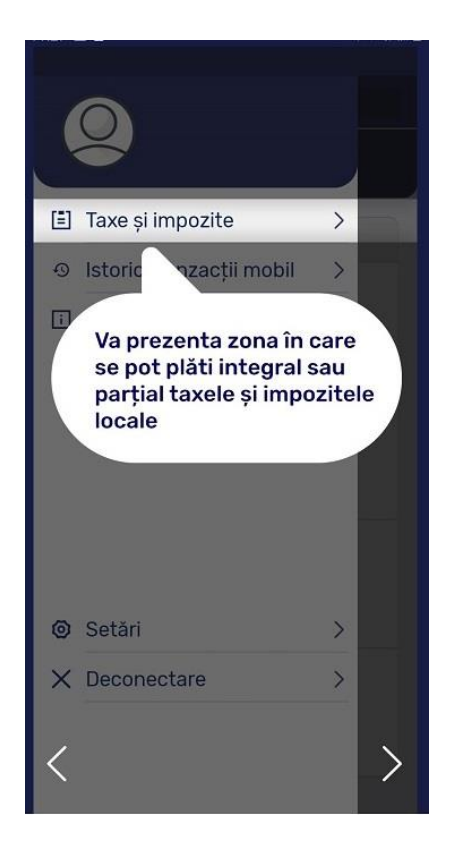

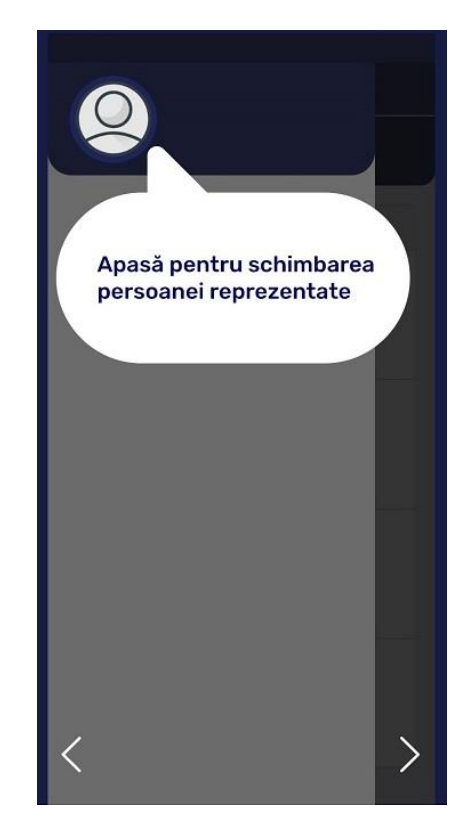

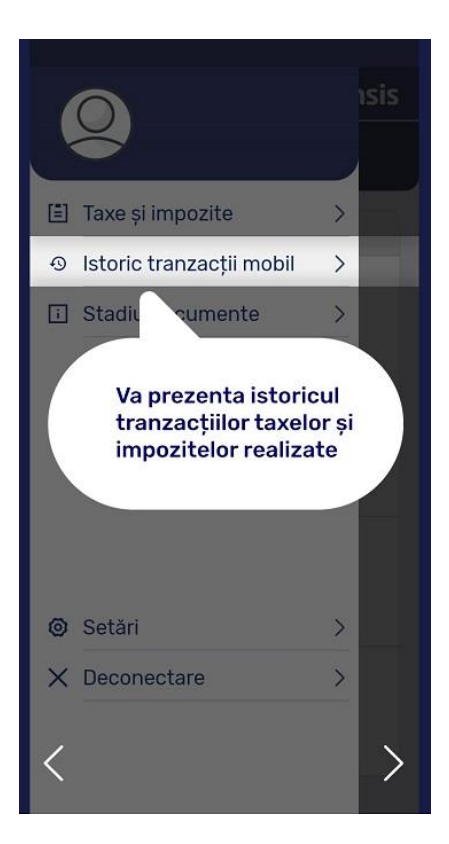

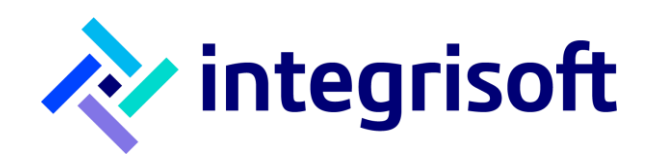

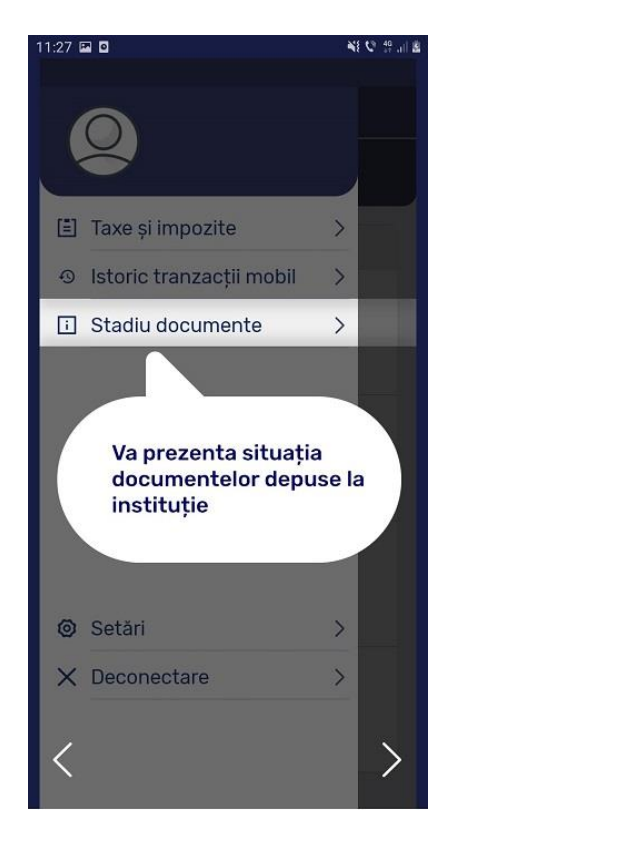

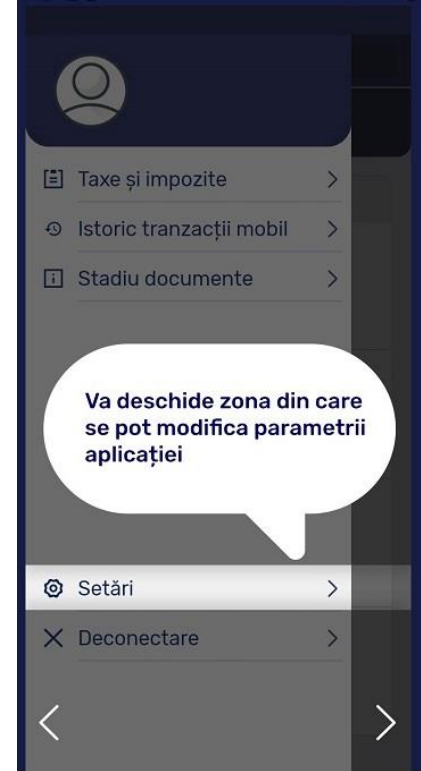

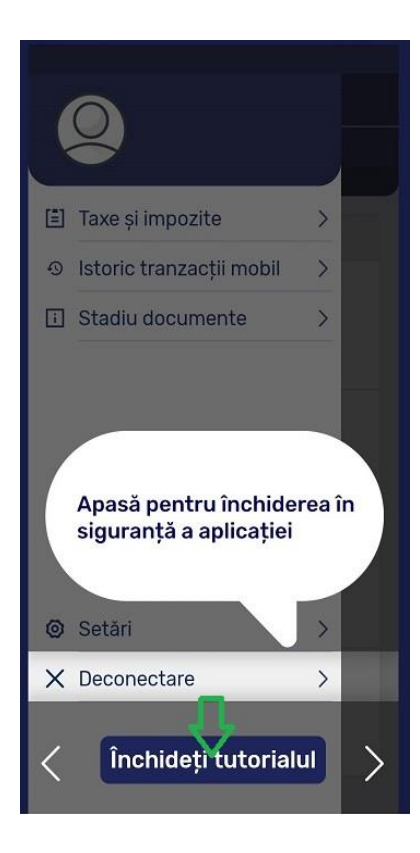

sales@integrisoft.ro +40 031 425.38.90 *v2.1*

[office@integrisoft.ro](mailto:office@integrisoft.ro) +40 031 425.38.91 Matei Voievod, Nr. 55, Sector 2, ști, Cod: 021452 Rom ânia

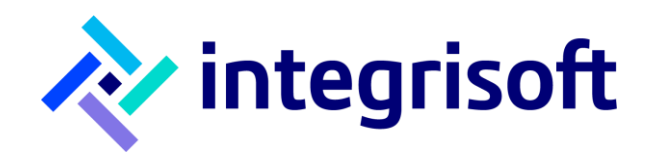

## <span id="page-16-0"></span>**Cum mă deconectez din aplicație?**

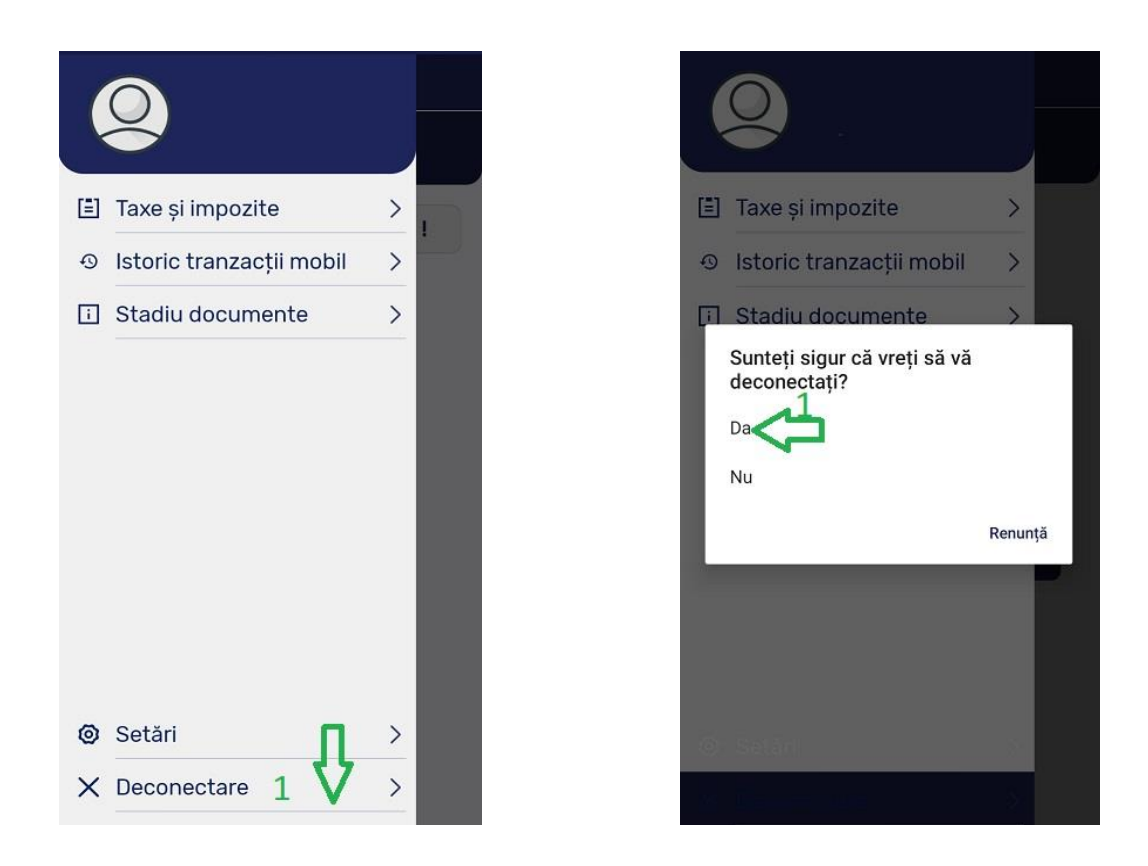

- Apăs pe elementul **Deconectare** din meniu (ultimul element din ecran)
- Apăs pe **Da**

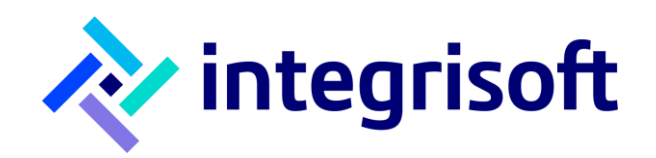

# **Ecranele aplicației**

#### <span id="page-17-1"></span><span id="page-17-0"></span>**Activare cont**

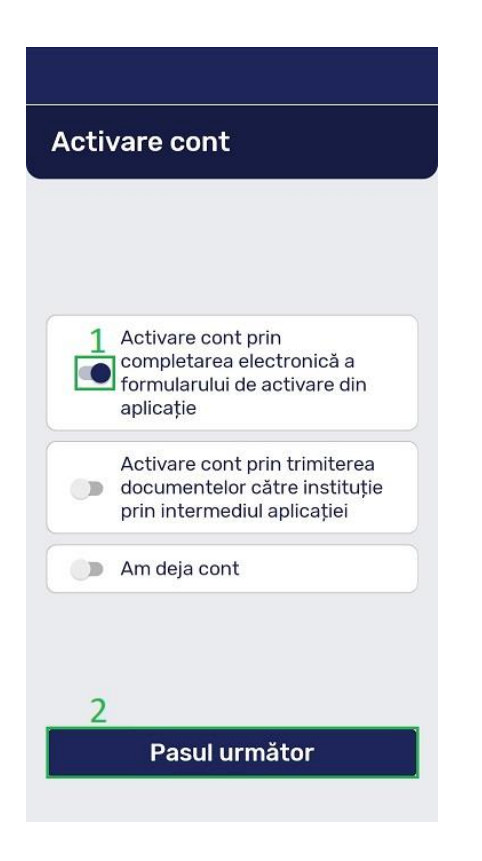

1) Butonul este folosit pentru **Activare cont prin completarea electronica a formularului de activare din aplicație**

2) Butonul **Pasul următor** este folosit pentru ca utilizatorul să vizualizeze ecranul de completare a formularului

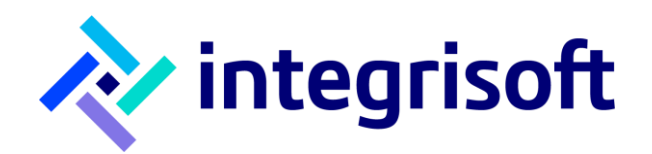

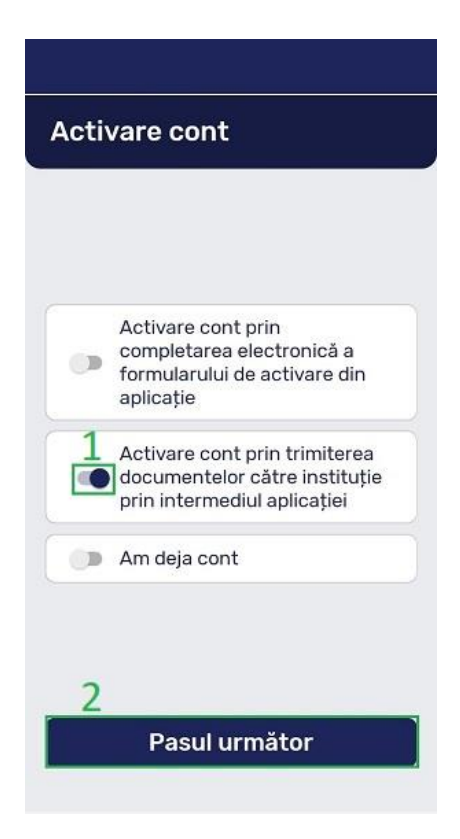

1) Buton folosit **pentru Activare cont prin trimiterea documentelor către instituție prin intermediul aplicației**

2) Butonul **Pasul următor** este folosit pentru ca utilizatorul să vizualizeze ecranul de completare a formularului

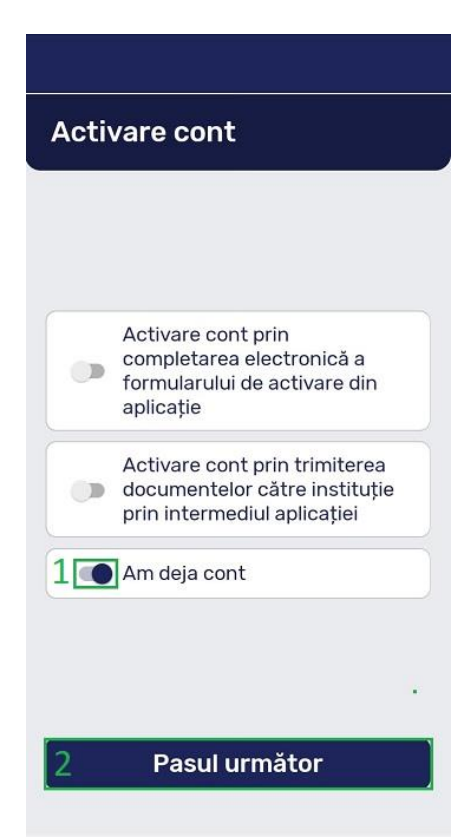

1) Butonul numerotat cu cifra 1 este folosit pentru cazul în care utilizatorul deține cont în aplicație

2) Butonul **Pasul următor** este folosit pentru ca utilizatorul să vizualizeze ecranul **Autentificare**

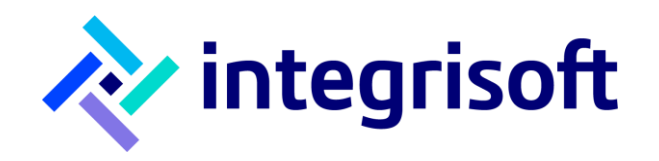

#### <span id="page-19-0"></span>**Formular activare cont**

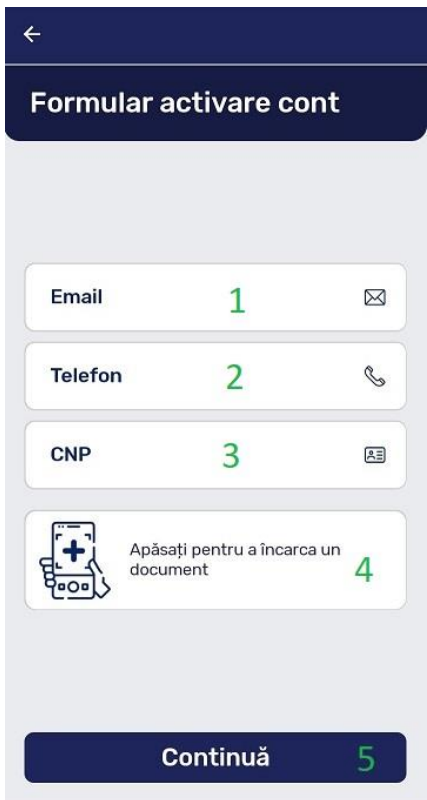

- 1) Utilizatorul își completează adresa de **Email**
- 2) Utilizatorul completează numărul de telefon
- 3) Câmpul este folosit pentru ca utilizatorul să completeze **CNP**
- 4) Câmp folosit pentru a încărca un document care ajută la activarea contului de utilizator
- 5) Butonul **Continuă** este folosit pentru ca aplicația să furnizeze datele de conectare ale utilizatorului

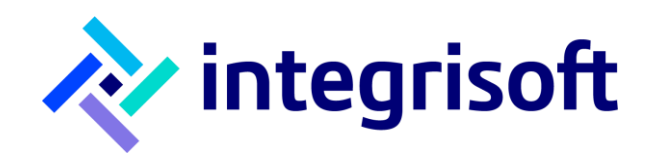

# <span id="page-20-0"></span>**Meniu principal**

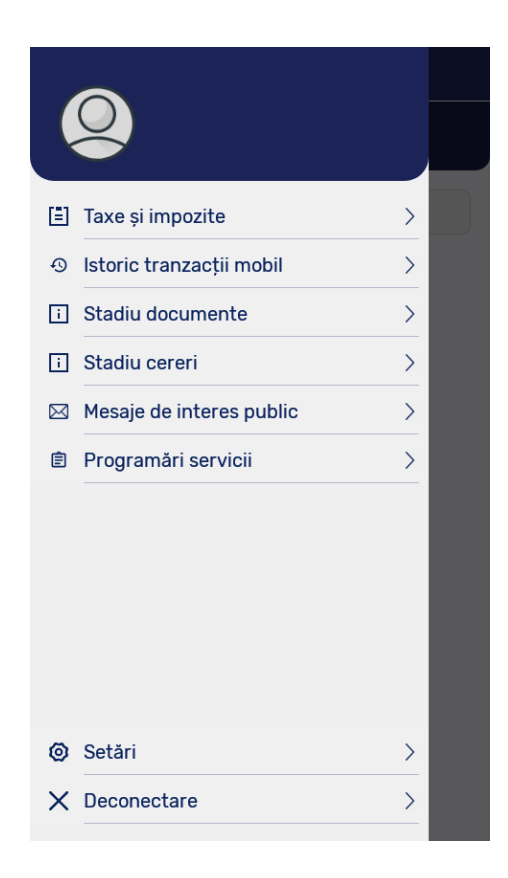

Meniul principal este format din cinci elemente: **Taxe și impozite**, **Istoric tranzacții mobil**, **Stadiu documente**, **Stadiu cereri**, **Mesaje de interes public**, **Programări servicii**, **Setări**, **Deconectare**

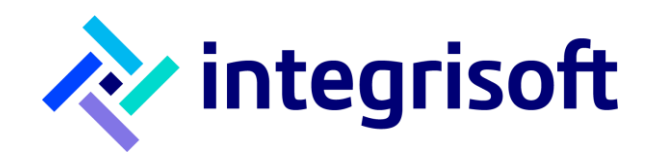

#### <span id="page-21-0"></span>**Taxe și impozite locale**

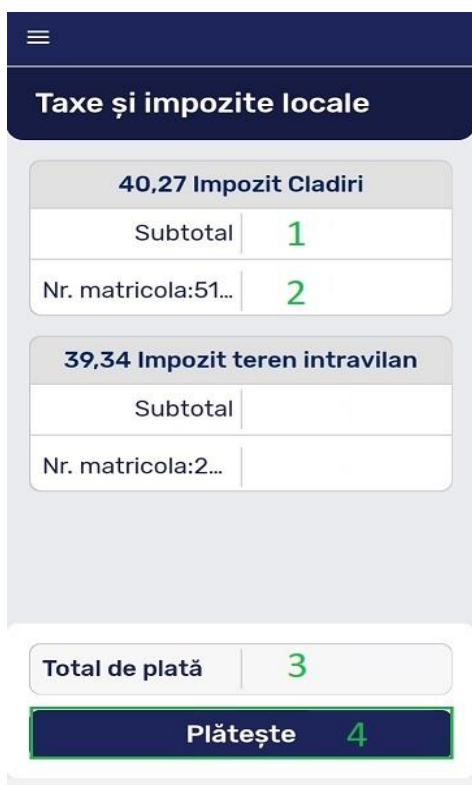

- 1) Câmpul **Sub-total** reprezintă totalul de plată pentru taxa 1
- 2) Următorul câmp reprezintă numele specific al taxei 1
- 3) Câmpul **Total de plată** reprezintă suma totală a celor două taxe din ecran
- 4) Butonul **Plătește** este folosit ca utilizatorul să parcurgă pașii următori, primul fiind să aleagă între plată parțială sau integrală

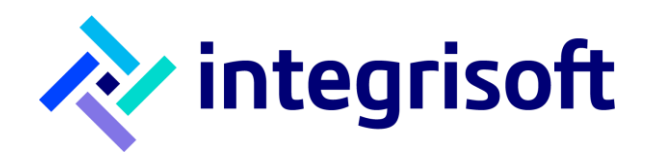

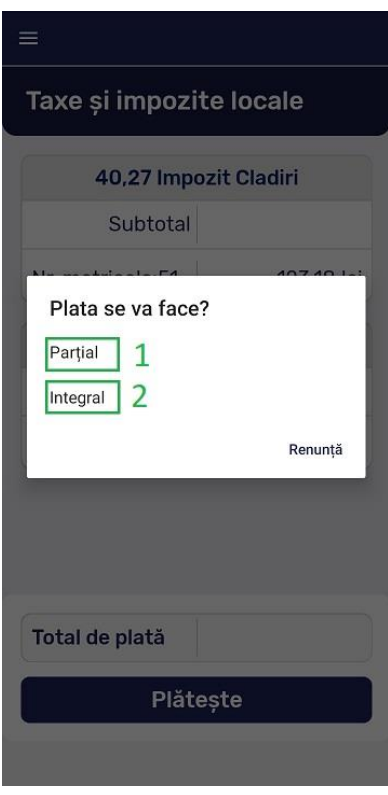

- 1) Utilizatorul alege că plata se face **parțial**
- 2) Utilizatorul alege că plata se face **integral**

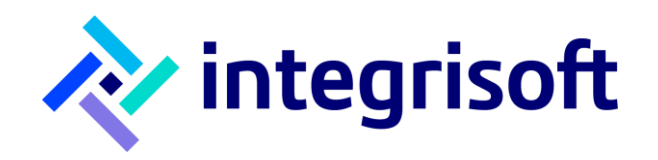

# <span id="page-23-0"></span>**Efectuare plată parțială**

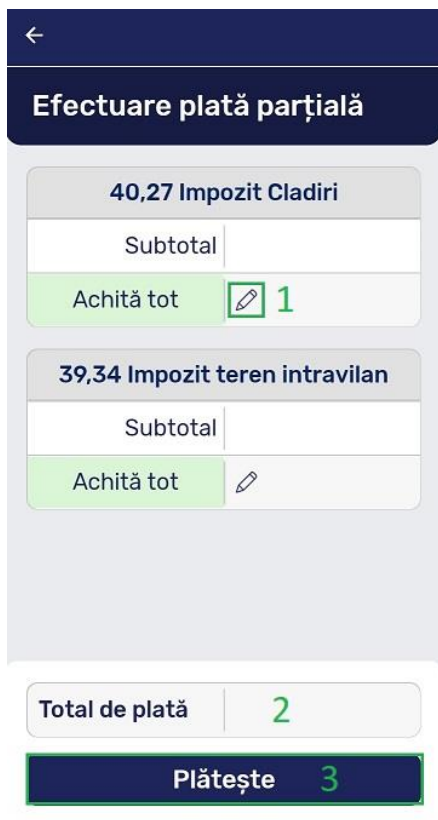

1) Butonul sub formă de creion este folosit pentru modificarea sumei care se achită

- 2) Câmpul **Total de plată** reprezintă totalul pe care îl achită utilizatorul
- 3) Butonul **Plătește** este folosit ca utilizatorul sa ajungă in ecranul cu detalii plată

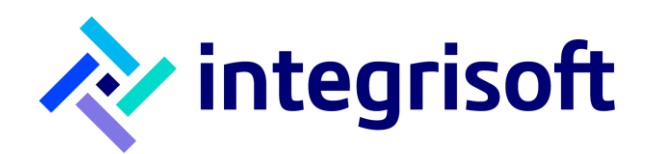

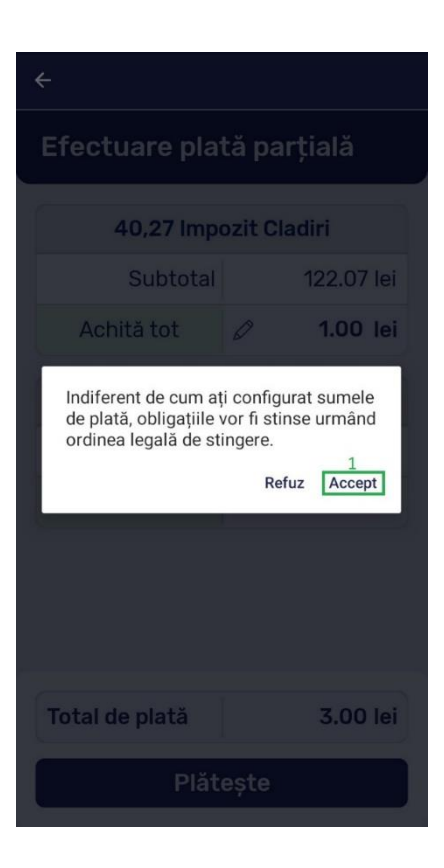

1) Butonul **Accept** se folosește pentru cazul în care utilizatorul este de acord cu avertizarea afișată

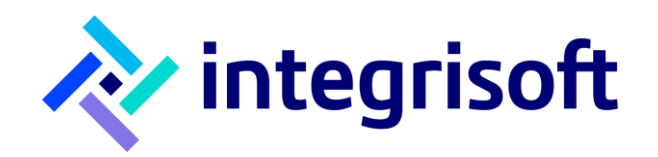

## <span id="page-25-0"></span>**Formular plata card**

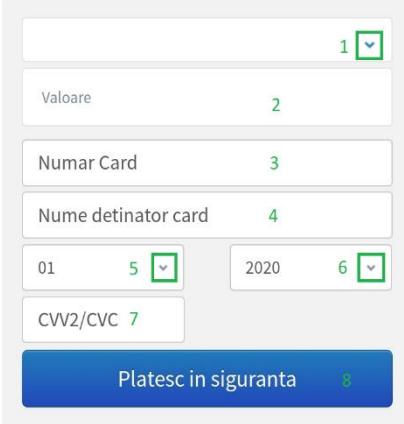

- 1) În primul câmp aplicația îmi afișează numele companiei pe care o reprezint
- 2) În al doilea câmp aplicația afișează suma pe care o voi plăti
- 3) Următorul câmp reprezintă numărul cardului de pe care voi face plata
- 4) **Nume deținător card se** completează cu numele titularului de card
- 5) În următorul câmp se completează numele deținătorului cardului
- 6) Completez luna și anul de expirare ale cardului
- 7) Completez codul de siguranță al cardului
- 8) Apăs **Plătesc în siguranță**

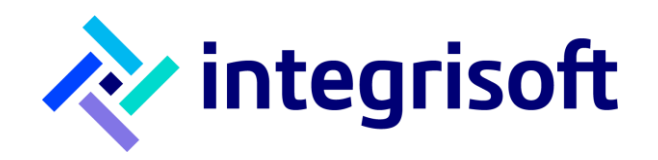

### <span id="page-26-0"></span>**Istoric tranzacții mobil**

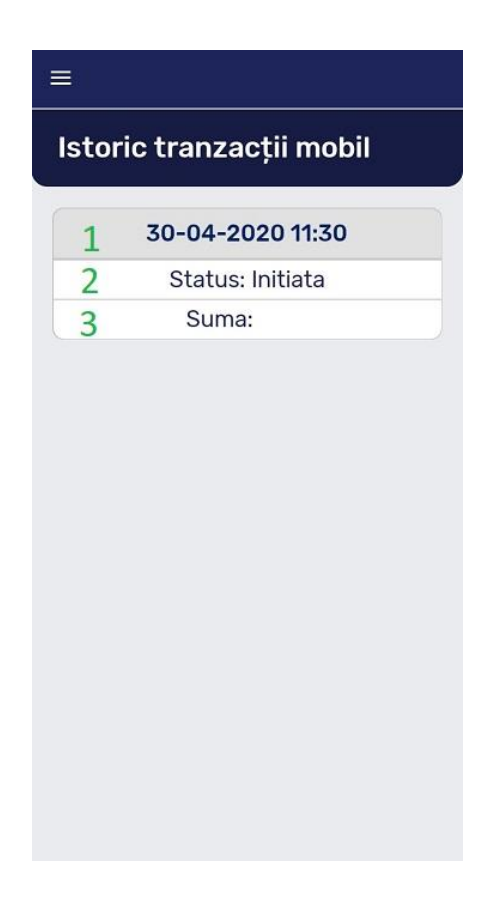

- 1) Primul câmp numerotat reprezintă data la care s-a efectuat plata de către utilizator
- 2) Următorul câmp reprezintă statusul tranzacției pe care utilizatorul a efectuat-o
- 3) Câmpul reprezintă **Suma** care a fost achitată de către utilizator

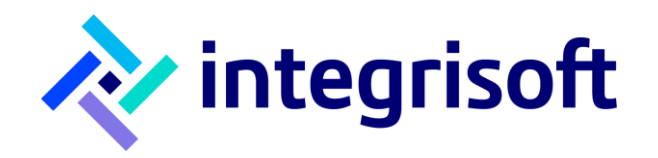

#### <span id="page-27-0"></span>**Stadiu documente depuse**

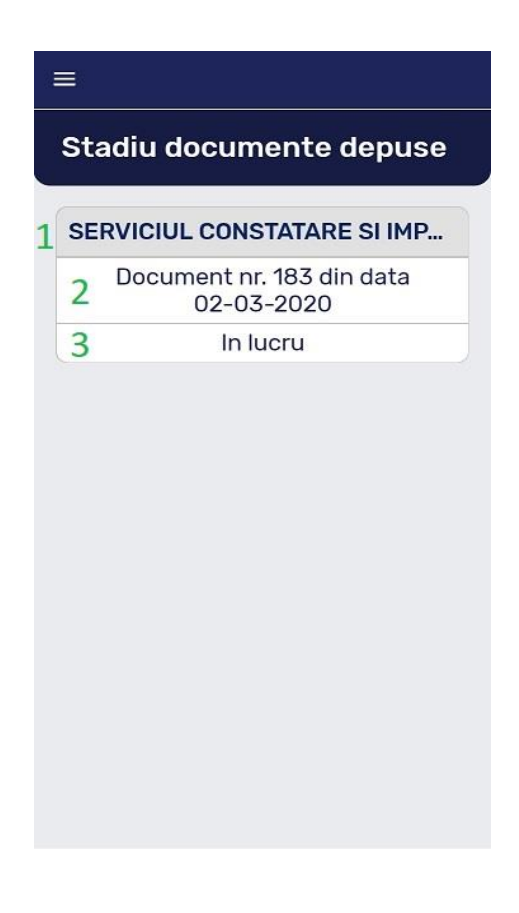

- 1) Primul câmp numerotat din ecran reprezintă numele categoriei căreia i se adresează documentul depus
- 2) Câmpul al doilea este completat cu detalii despre documentul depus
- 3) Ultimul câmp reprezintă stadiul documentului depus

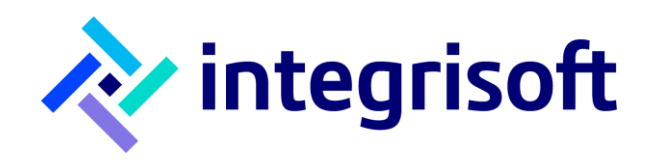

# <span id="page-28-0"></span>**Mesaje**

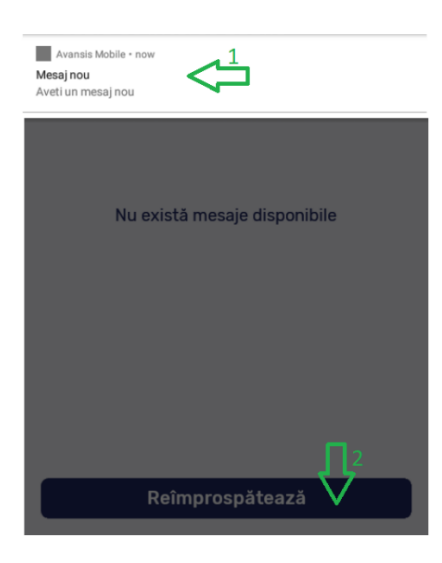

- 1) Utilizatorul primește notificare, în partea superioară a ecranului telefonului, cu privire la recepționarea unui mesaj nou
- 2) Utilizatorul apasă pe **Reîmprospătează** pentru ca mesajul să fie vizibil

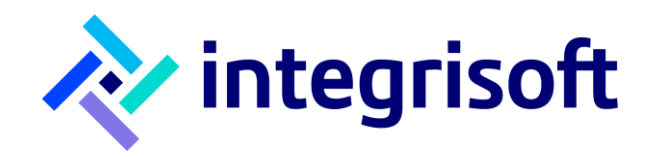

#### <span id="page-29-0"></span>**Mesaje de interes public**

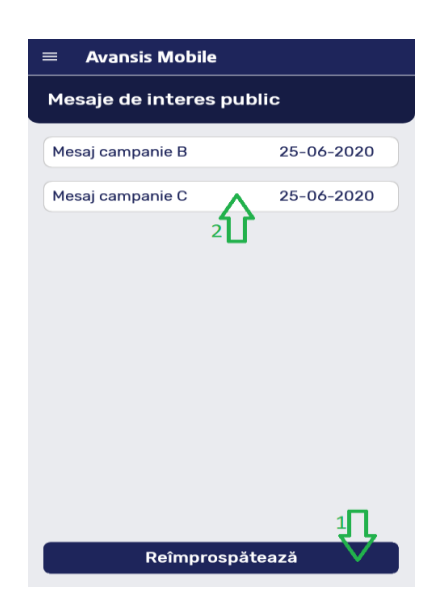

- 1) Butonul **Reîmprospătează**, se află in partea inferioară a ecranului, ajută la reîncărcarea paginii curente
- 2) Pentru a vizualiza conținutul mesajului, utilizatorul apasă pe **Mesaj campanie C**

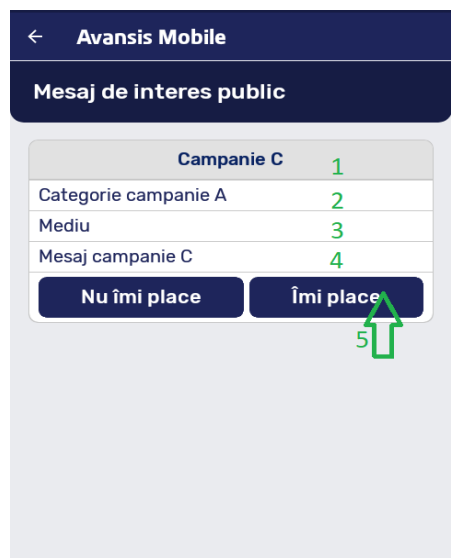

- 1) Primul câmp reprezintă titlul campaniei (mesajul) expediate de către instituție
- 2) Acest câmp este categoria stabilită de către funcționar în componenta web
- 3) Al treilea câmp reprezintă gradul de urgență al mesajului
- 4) În acest câmp s-a inserat conținutul mesajului care a fost trimis
- 5) Utilizatorul arată că mesajul i-a fost de folos în momentul în care dă tap pe **Îmi place**

*v2.1*

[office@integrisoft.ro](mailto:office@integrisoft.ro) and the top of the 40 031 425.38.91 Matei Voievod, Nr. 55, Sector 2, sales@integrisoft.ro +40 031 425.38.90 București, Cod: 021452 România

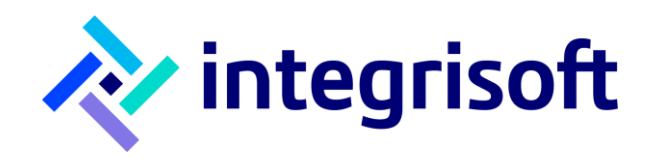

## <span id="page-30-0"></span>**Lista programărilor**

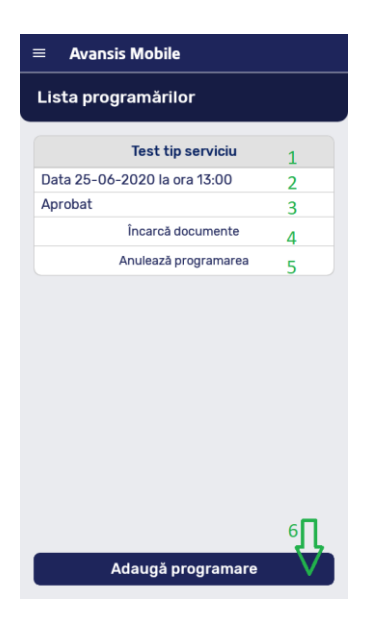

- 1) Primul câmp reprezintă denumirea programării
- 2) Următorul câmp este reprezentat de data la care va avea loc programarea
- 3) Statusul programării este reprezentat de câmpul numerotat cu cifra 3
- 4) Utilizatorul se folosește de acest câmp pentru a încărca documentele necesare programării
- 5) În cazul în care utilizatorul nu mai dorește să aibă această programare dă tap pe **Anulează programarea** și apoi pe butonul **Da**, în felul acesta renunță la programarea făcută
- 6) Dacă utilizatorul dorește să adauge o programare, trebuie să dea tap pe butonul **Adaugă programare**

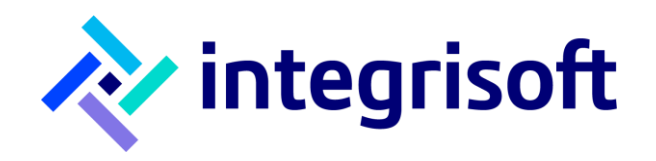

# <span id="page-31-0"></span>**Încarcă documente**

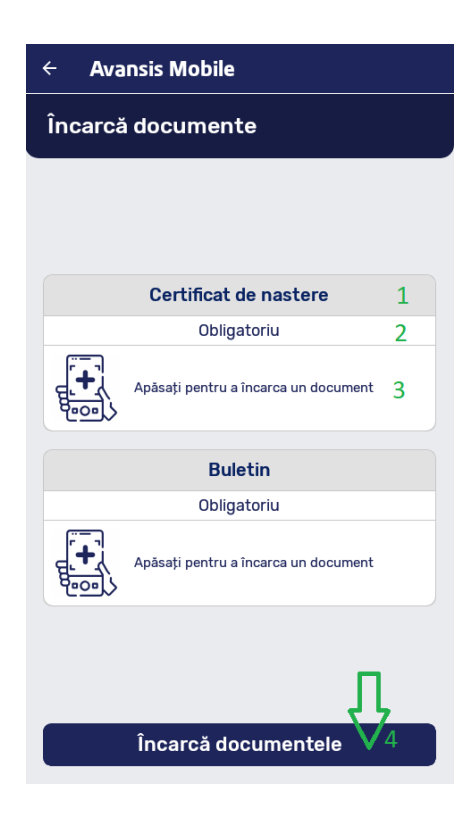

- 1) Primul câmp reprezintă denumirea documentului necesar aprobării programării
- 2) Al doilea câmp reprezintă importanța documentului care va fi încărcat
- 3) Apăs pe acest câmp iar aplicația îmi solicită dreptul de a deschide galeria telefonului pentru ca documentul să fie selectat și adus in interfața aplicației
- 4) Procesul se încheie după ce apăs pe butonul **Încarcă documentele**

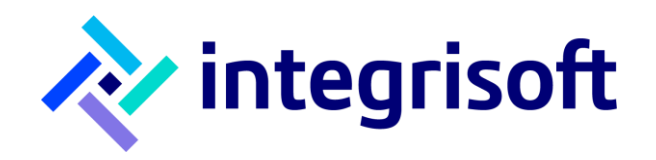

#### <span id="page-32-0"></span>**Adăugare programare**

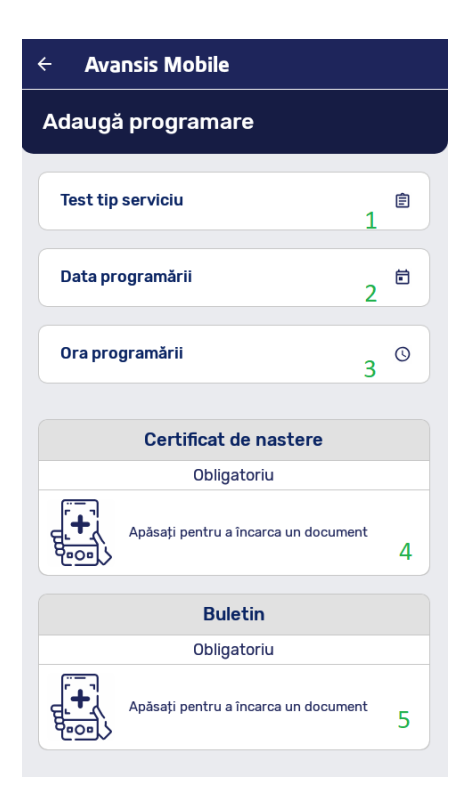

- 1) Primul câmp este reprezentat de către denumirea programării
- 2) Urmează să aleg data și ora la care doresc sa aibă loc programarea
- 3) Următoarele două câmpuri sunt folosite pentru a încărca fișierele necesare aprobării programării
- 4) Apăs pe butonul **Adaugă programare**

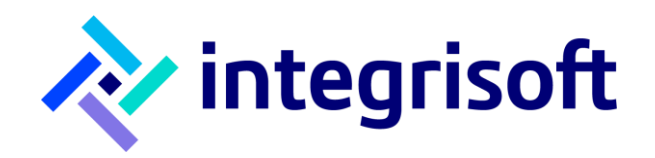

#### <span id="page-33-0"></span>**Setări**

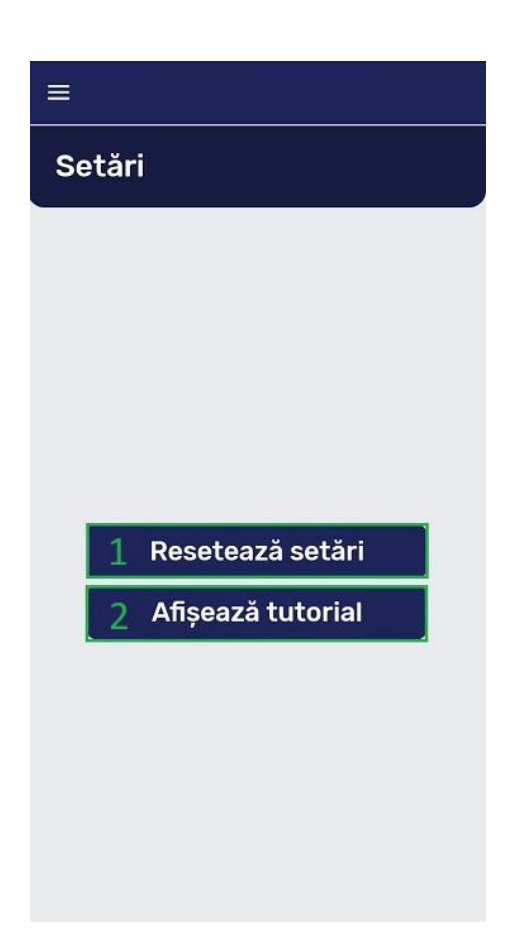

- 1) Butonul **Resetează setări** este folosit pentru ca utilizatorul să poată reseta setările aplicației
- 2) Următorul buton din ecran este folosit pentru afișarea tutorialului aplicației